## **Sammelbearbeitung**

[Sammelbearbeitung](#page-0-0)

## <span id="page-0-0"></span>Sammelbearbeitung

ausgewählten Objekten gleich sind.

Mehrere Entitätenobjekte gleichzeitig bearbeiten mit der Sammelbearbeitung

Zu bearbeitende Objekte in Suchergebnisliste markieren (Shift + Mausklick) und Bearbeiten auswählen (Button oder Kontextmenü)

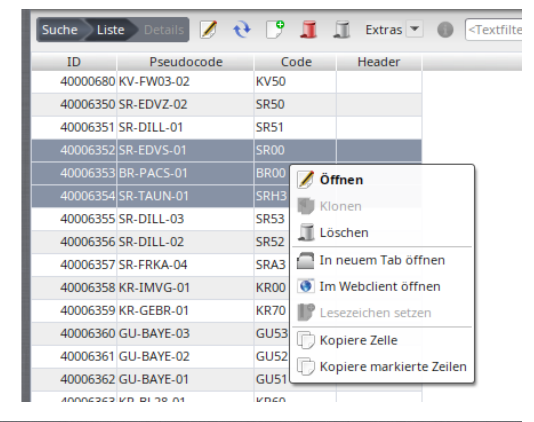

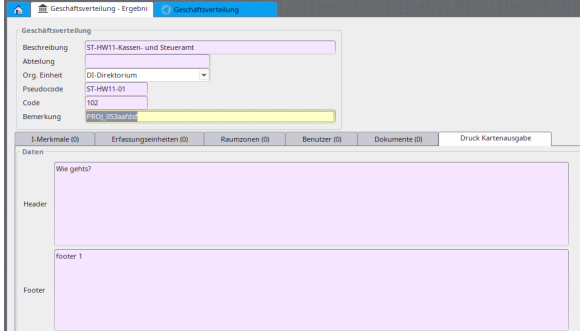

[blocked URL](http://wiki.nuclos.de/images/5/51/Detailmasken_sammelbearbeitung_3.gif)

Änderungen, die jetzt durchgeführt werden, werden in allen ausgewählten Objekten durchgeführt. Dies gilt sowohl für das Ändern von Feldinhalten wie für das Hinzufügen oder Löschen von Unterformulareinträgen.

In der angezeigten Detailmaske werden in den Feldern nur diejenigen Werte angezeigt, die in allen ausgewählten Objekten gleich sind.

Felder, die in einigen Objekten mit unterschiedlichen Werten gefüllt sind, werden farblich gekennzeichnet (bleiben aber ansonsten leer)

Ebenso werden Unterformulareinträge nur angezeigt, wenn sie in allen

Nach dem Speichern wird eine Zusammenfassung angezeigt.

Befinden sich alle ausgewählten Objekte im selben Status, haben dieselbe Aktion und Systemobjekt, können hier auch Statuswechsel durchgeführt werden.

In diesem Fall ist die Schaltfläche für den Statuswechsel frei geschaltet.